This document is for users of the new UCare Broker Portal upgrade. It is meant to explain the features that are being implemented in October 2021.

Formatting in this document is as follows:

- Italic font indicates something seen in the system. Things like headers, field names and titles on buttons.
- Bold font indicates an action to be taken such as clicking, selecting, typing and so on.

### Table of Contents

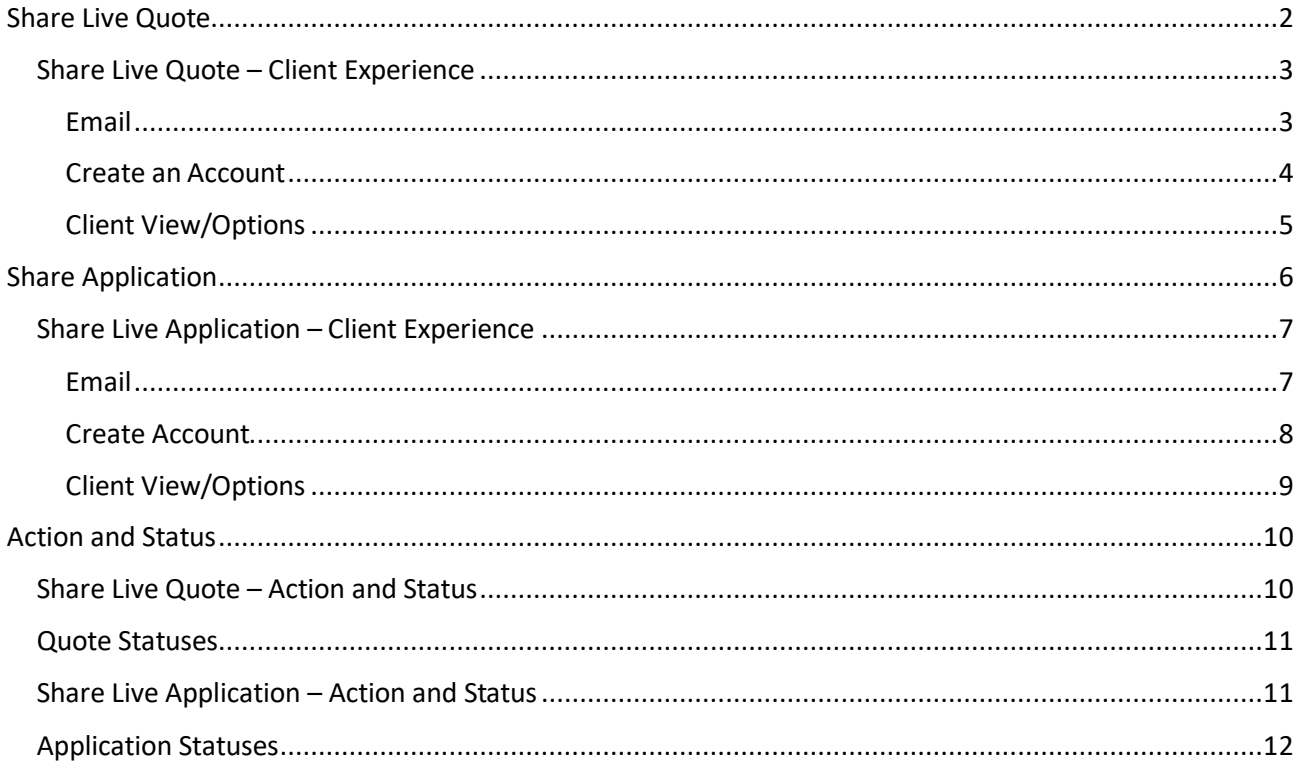

# % UCare.

#### <span id="page-1-0"></span>Requested Effective  $\qquad \qquad \bullet$  Date Created  $\bullet$ Quote ID  $\phi$ Client Name  $\bullet$ **Products Quoted**  $\phi$ Quote Status  $\bullet$ Share Live Quote Medicare Advantage 07/01/2022 05/23/2022  $\operatorname{\mathsf{Quoted}}$ A Broker can share a Quote Details < All Quotes Quote with a Client. The **Client Name** Quote #1167 Quoted d Quote client is able to login and Share PDF of Qu Email **Plans** Quote Criteria Share Live Quote view that quote and take New Quote **Health Plans without Drug Coverage Phone** New Application action in the UCare **UCare Value Plus (HMO-POS)** Enrollment Portal. Requested Effective Date<br>07/01/2022 For those with drug coverage who want easy access to specialists \$0.00 \$0.00 \$5,500.00 To share a quote: Monthly Premium Annual Deductible Out of Pocket Max D **Primary Care Doctor Office Visits** \$0 copay • Click on the **Quote Specialty Office Visits** \$45 copay -<br>Annual physical: Yes; Dental: Yes; Eyewear: Yes; Hearing<br>Aids: Yes; Hearing: Yes; Medicare Part D: No; Over-the-<br>counter: Yes; Vision: Yes; Worldwide emergency care: Ye **Benefit Highlights ID** from the Quote .<br>Ves list page. This will  $\times$  View details Select Plan open the Quote Details page. • Click on **Actions Share Live Quote**  $\overline{\mathbf{x}}$  $\sim$  Actions • Select **Share Live**  Email address ' **Quote** from the **Download Quote** actions dropdown Share PDF of Ouote Share Live Quote The Share Live Quotes Message \* panel will appear with the **New Quote** Please review this quote. client's email address **New Application** populated. The Broker can By clicking 'Share' you are agreeing to share this quote with choose to write an your client. By clicking the link, your client will have the ability to view this quote from within their dashboard. Any additional message or applications submitted from the quote will retain credit as select **Share** to send the you, the broker, for this submission. Please note that if your client has not previously created a login, they will be asked to **Live Quote** email to the do so prior to being able to view the quote. and the and the client's email address listed in their profile.Cancel Share

### <span id="page-2-1"></span><span id="page-2-0"></span>Share Live Quote – **%Ucare.** Client Experience Email Hello The client can now access  $\mathbb{R}$ the email in their inbox. has shared a new health plan with you. Clients must **click on the**  Please review this quote. **hyperlink.** This will open the UCare enrollment By following the below link, you can view the shared plan in your dashboard. Please note that you will need to create an account to view the plan. account login page.https://r Thank you, **UCare Team** This is an electronically generated email message. Please do not reply. **%Ucare** Call us toll-free at 1-888-618-2593 Create or sign into your enrollment account to save a plan, start, or complete your application for our UCare Medicare Advantage plans. Sign in or create an account to: · Save your favorite plans • Start or complete your application . Save your progress and return to it later . Track the status of your submitted applications See our Frequently Asked Questions for help signing up. Are you a current UCare member? Sign In Current members must also create an enrollment account to submit an online application. Your enrollment account is different than your<br>member account. If you have a member account is different than your<br>your email address eed help signing in? Don't have an account? Sign up Please note that if you have shopped with us prior to 10/1/2021, you<br>will need to create a new account to access the site.

**%Ucare.** 

# %UCare.

<span id="page-3-0"></span>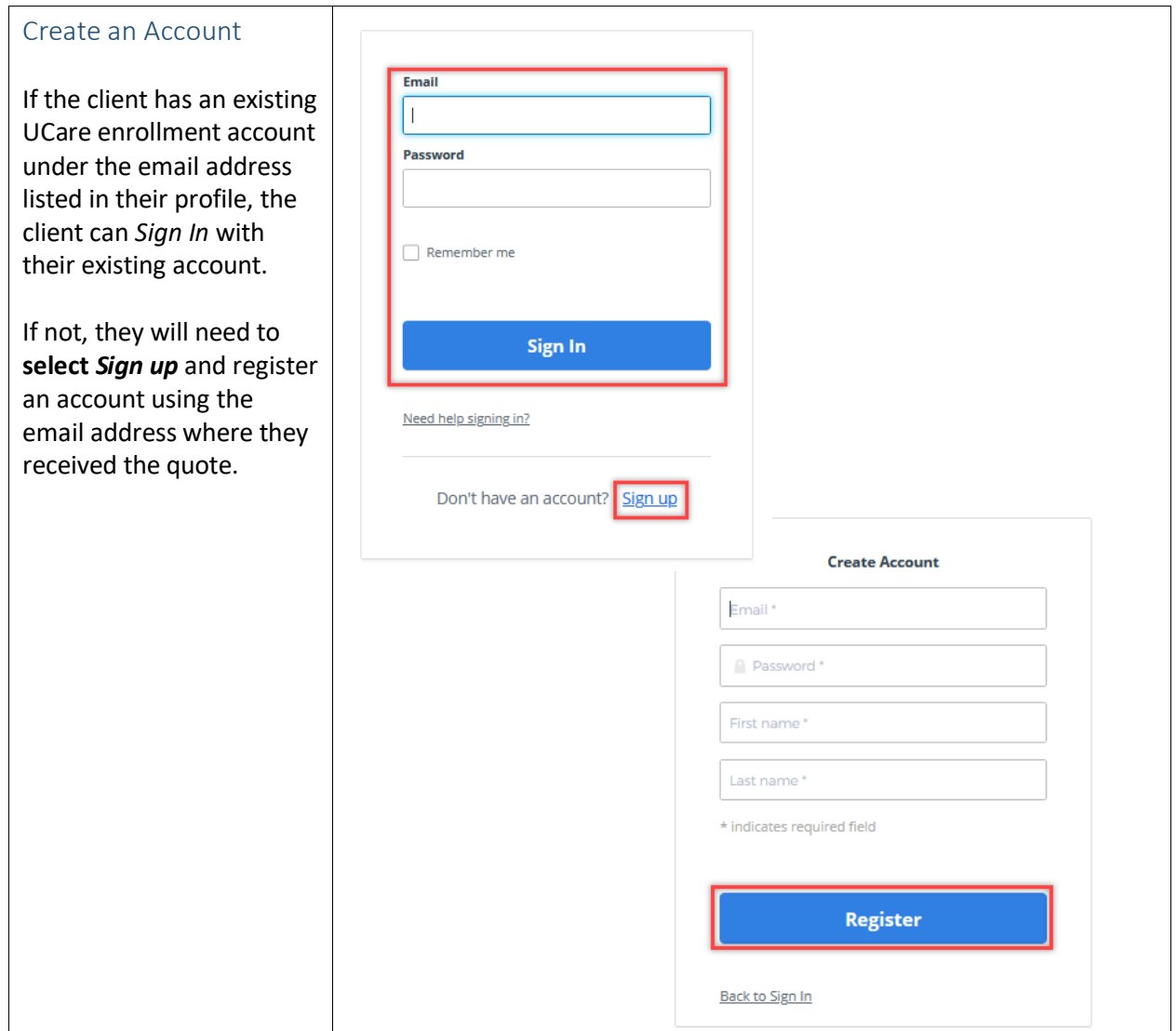

# **S&UCare**

### <span id="page-4-0"></span>Client View/Options

When the client logs in, they will be directed to the plan details page with the shared quote information.

Clients can take action on the quote or start an application from the quote.

If the client chooses to start an application from the quote they will need to click **Select Plan.**  The n Enroll button will turn blue and can now click on the enroll button to start the application .

**NOTE:** If a client starts an application from the shared quote , the Broker can track the application progress but cannot edit the application in the Broker Portal . If the client wants the Broker to complete the application after it has been started , the Broker will need to start a new application.

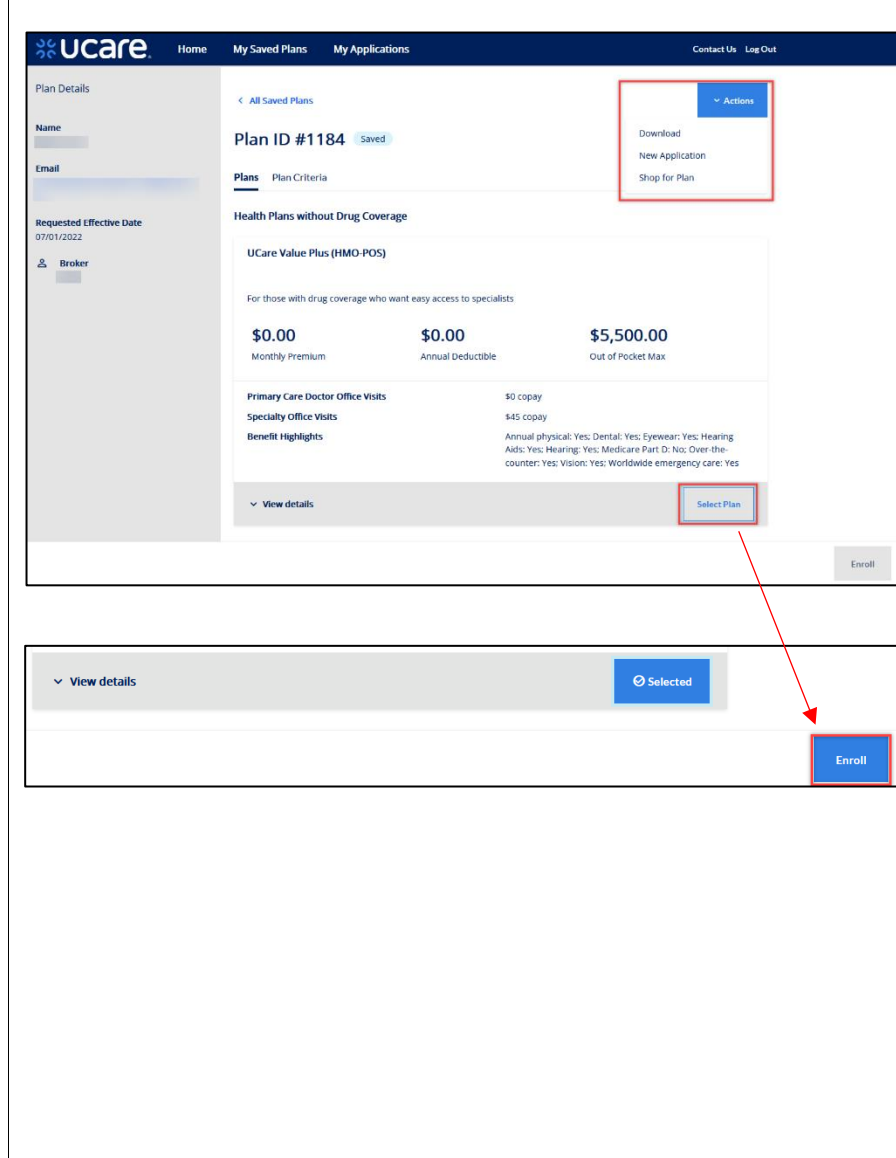

# **%Ucare**

#### <span id="page-5-0"></span>App. ID  $\div$ First Name  $\div$ Last Name  $\div$ Status  $\div$ Req. Eff. Date  $\div$ Source  $\div$ Remove  $\div$ Share Application Submitted 07/01/2022  $\sqrt{204}$ Web **Application Details** < All Application  $\sim$  Actio A Broker may share an & Applicant Name Share Application Application #2049052 Not Yet Submitted Application with a client. New Application  $\Theta$  Email The client can then log in  $\sim$  Plans to view or continue the  $\ell_{\rm e}$  Phone **Choice Dental** application.  $\odot$  Confirmation Optional dental coverage to enhance included routine dental coverage To share an application: \$25.00 \$75.00 \$2,000.00 **Fil** Requested Effective Date Annual Plan Maximum Monthly Premium Annual Deductible  $\odot$  Status Oral examinations Two per year • Click on the **App**  Not Yet Submitted **Routine cleanings** Two per year **ID** from the **Date Submitted** X-rays Annual bitewing and full mouth every 5 years  $\vee$  View details Application list  $\odot$  Broker page. This will **UCare Value (HMO-POS)** open the For those who want solid medical coverage, but don't need a drug plan Application \$29.00 \$0.00 \$3,400.00 Details page. Monthly Premium Annual Deductible Out of Pocket Max • Click **Actions** • Select **Share Share Application Application** Email address \*  $\times$  Actions A Share Application panel will appear with the **Share Application** client's email address Message \* **New Application** populated. The Broker can Please review this application choose to write an additional message or select **Share** to send the By selecting 'Share' you are agreeing to share this application email to the client's email with your client. By clicking the link, your client will have the ability to view this application from within their dashboard. address listed in their Please note that if your client has not previously created a profile.login, they will be asked to do so prior to being able to view the application. Cancel **Share**

<span id="page-6-1"></span><span id="page-6-0"></span>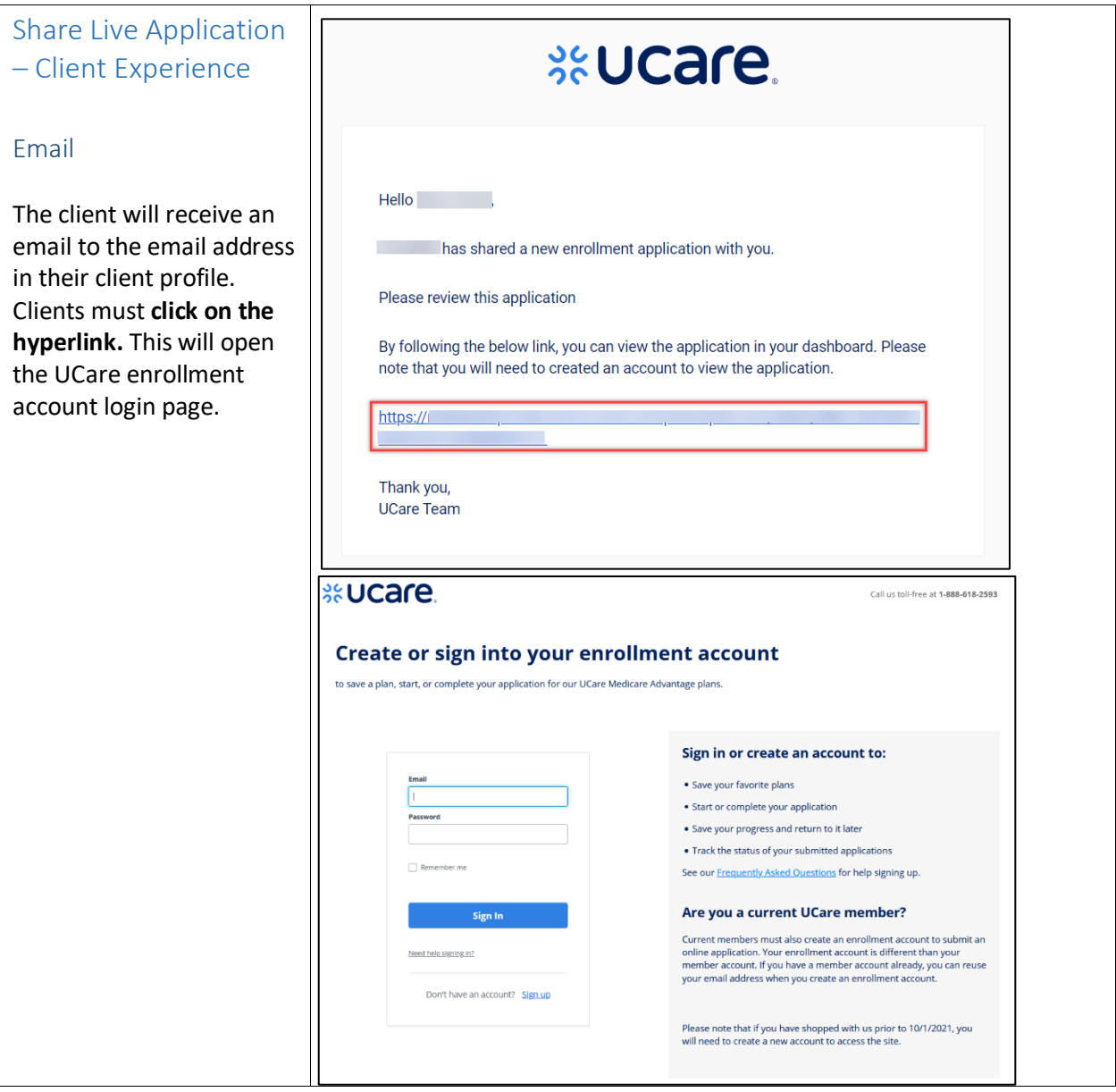

**SCUCare** 

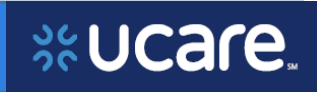

<span id="page-7-0"></span>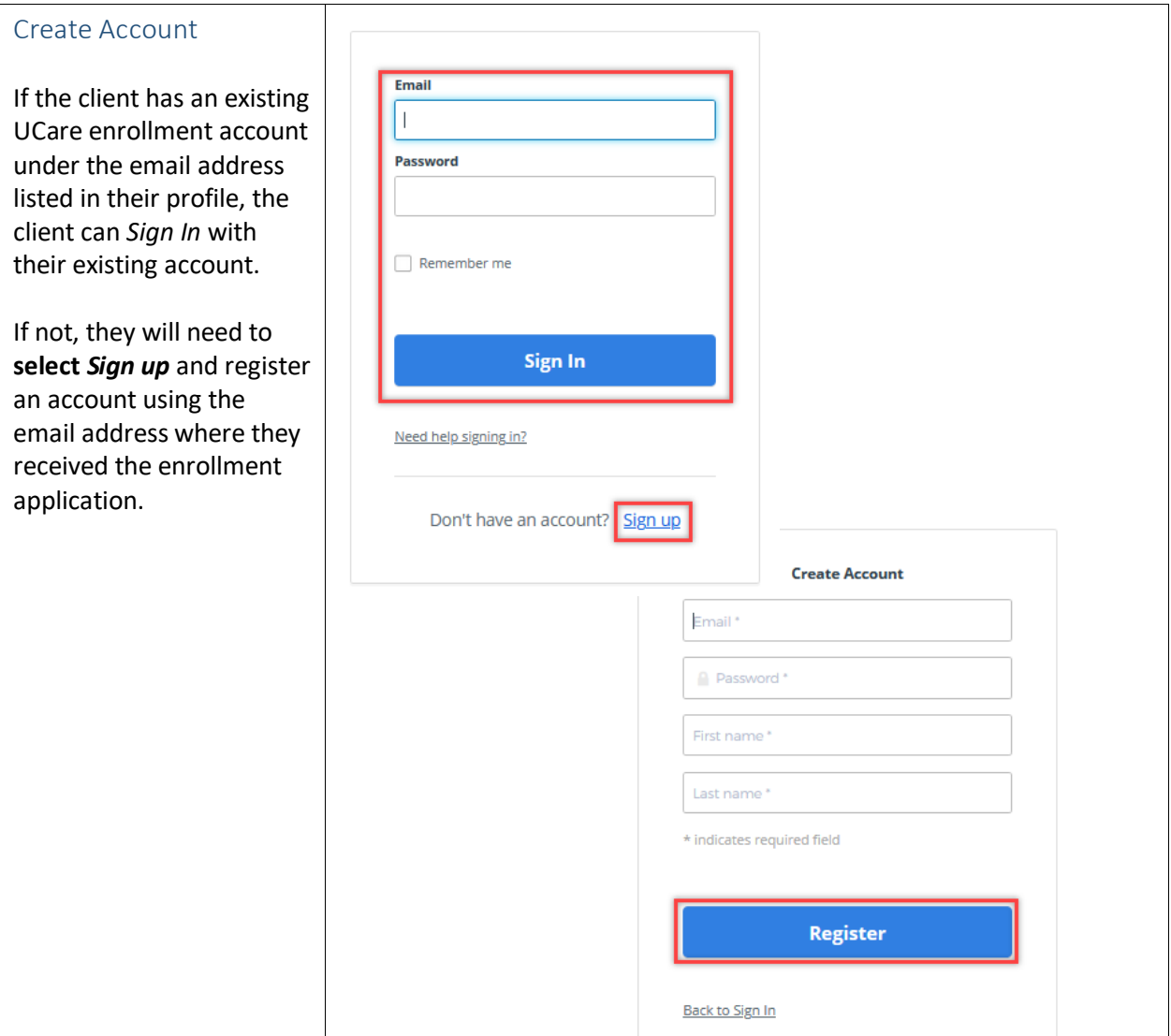

# %UCare.

<span id="page-8-0"></span>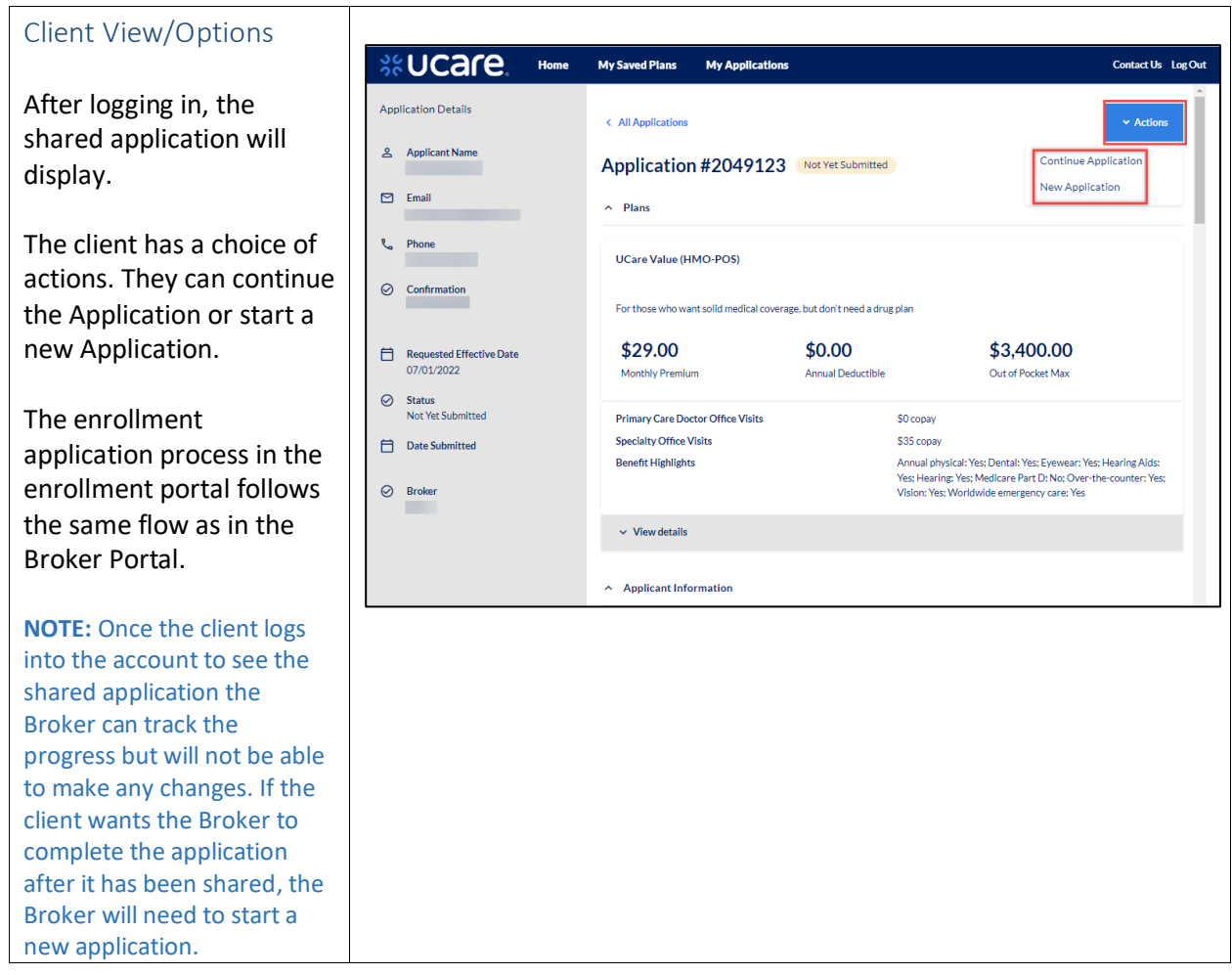

### <span id="page-9-0"></span>Action and Status

### <span id="page-9-1"></span>Share Live Quote – Action and Status

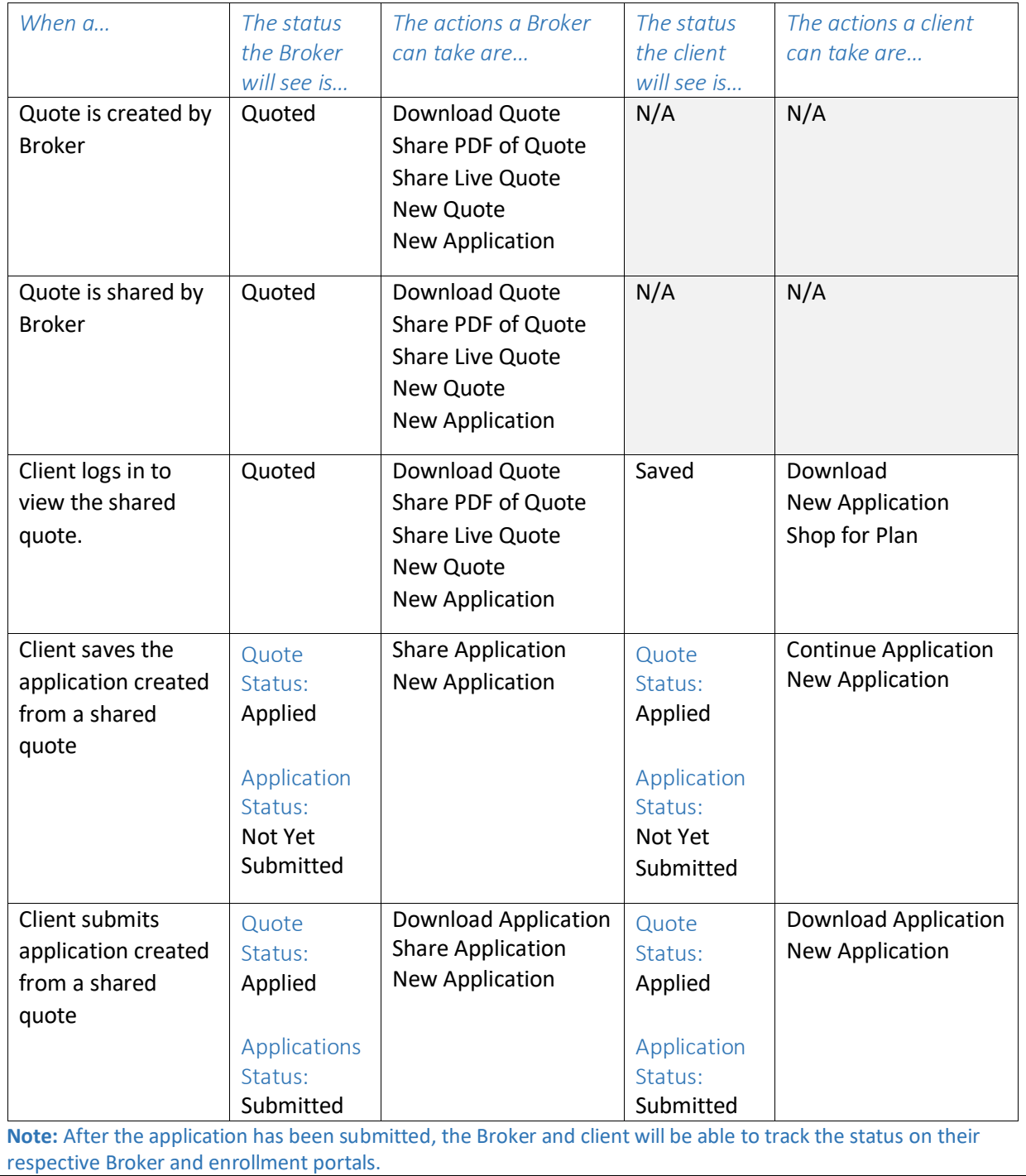

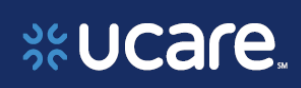

<span id="page-10-0"></span>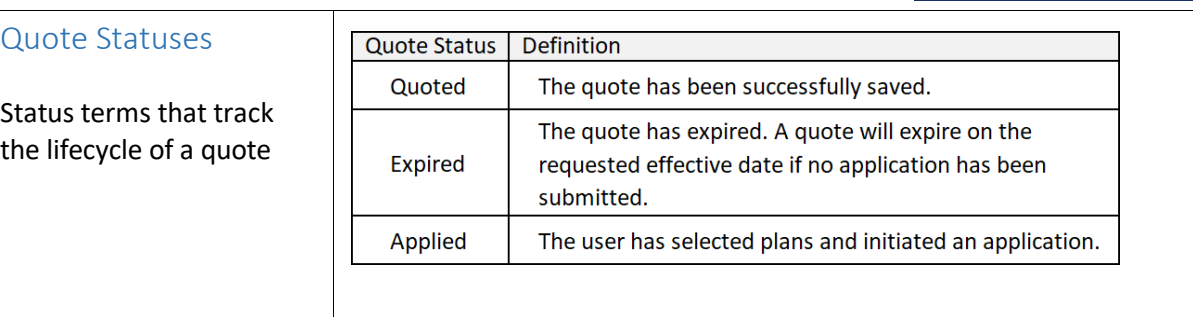

### <span id="page-10-1"></span>Share Live Application – Action and Status

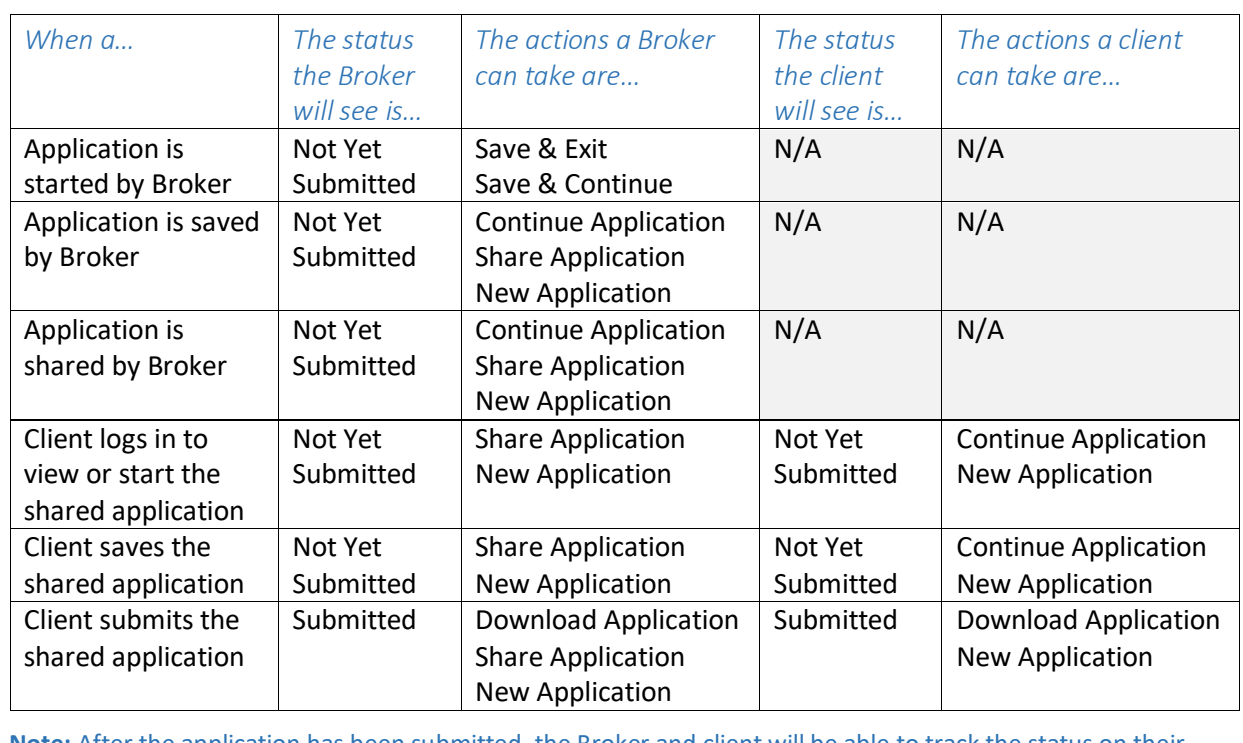

**Note:** After the application has been submitted, the Broker and client will be able to track the status on their respective Broker and enrollment portals.

## **ScUcare**

### <span id="page-11-0"></span>**Application Statuse**

Status terms that track the lifecycle of an application

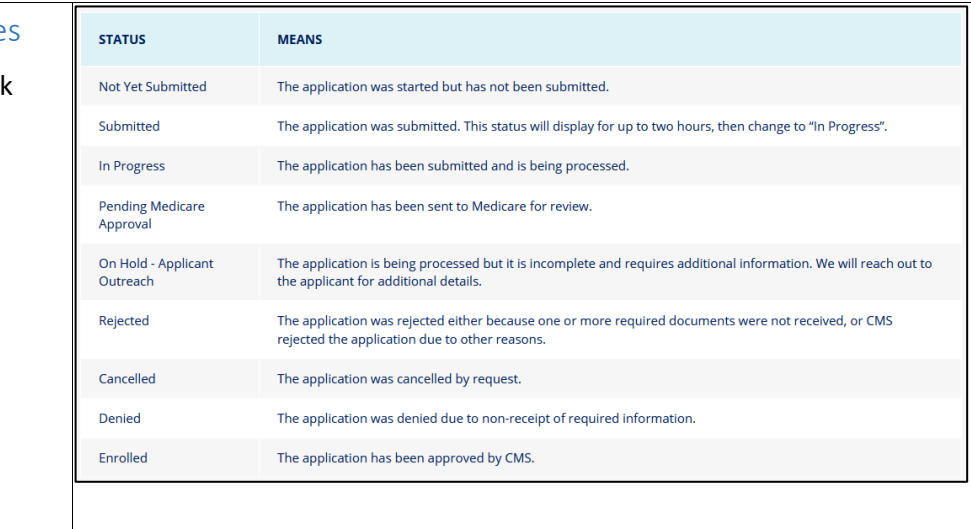